## **CADStat Installation Instructions**

Use the "contact us" link at the top of the CADDIS website if you experience problems installing CADStat

- 1. Confirm that Java Version 1.6 or higher is installed on your computer.
	- a) Check your version of Java by visiting http://www.javatester.org. Click on the link "Test the version of Java your browser is using" and your version of Java will be displayed in a pink box.
	- b) If you do not have the correct version, download and install Java (http://www.java.com). This is a large file and may take some time to download. You may also need administrative rights on your computer to install this program.
- 2. Confirm that you have R version 2.7 or higher installed on your computer. If you do not have R installed, or you have an older version, install the latest version as follows:
	- a) You will need administrative rights on your computer to install R.
	- b) To install R, go to http://www.r-project.org
	- c) Click CRAN under "Download"
	- d) Select a mirror download site near you.
	- e) Select your operating system under "Download and Install R"
	- f) Click "base"
	- g) Select the executable download (e.g., R-2.13.1-win.exe for Windows users) and save it to your local disk. (This file may take some time to download.)
	- h) Navigate to the executable file you just downloaded and double-click it to install R.
- 3. Install CADStat and related libraries.
	- a) Launch R by double-clicking the desktop icon.
	- b) Select: **Packages -> Install Package(s)**

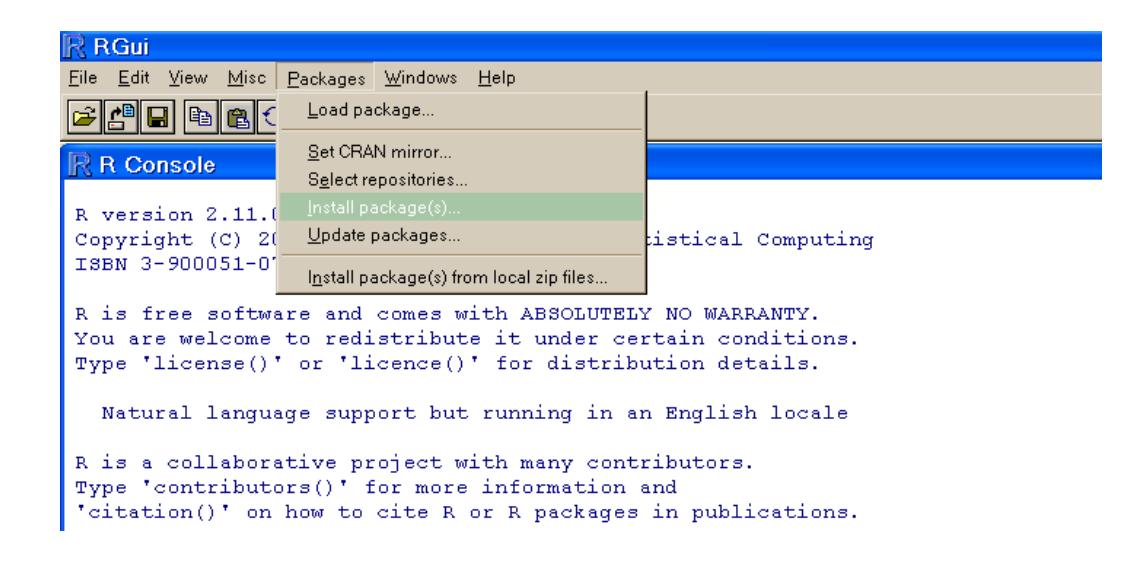

- c) Select a mirror download site near you from the provided list.
- d) Select "CADStat" from the provided list.
- e) Close R. Do not save the workspace image.

## **CADStat Installation Instructions**

Use the "contact us" link at the top of the CADDIS website if you experience problems installing CADStat

- 4. Download the JGR launcher code.
	- a) Go to http://www.rforge.net/JGR/files/
	- b) Download the JGR launcher appropriate for your operating system. At the time of this writing (September 2011) Windows users should select "jgr-1\_62.exe".
	- c) Save the launcher code on your desktop.
- 5. Double click on the launcher code (e.g., jgr-1\_62.exe)
- 6. Once the JGR Console window starts, load the CADStat libraries
	- a) On the top menu bar select: **Packages -> Package Manager**

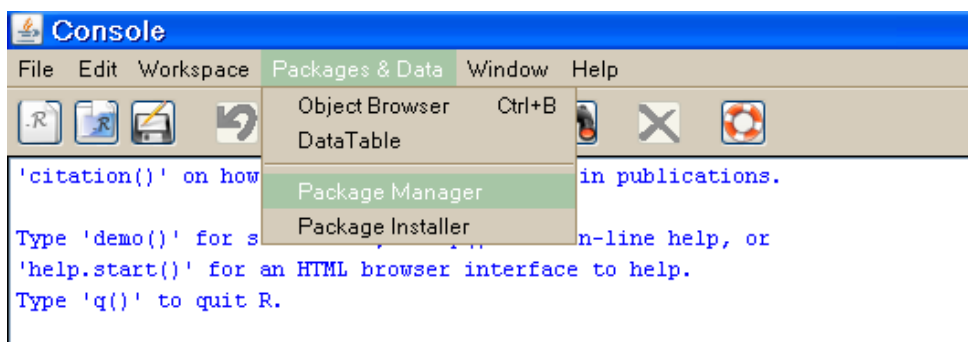

b) Make sure the "Loaded" and "Default" boxes next to CADStat are checked.

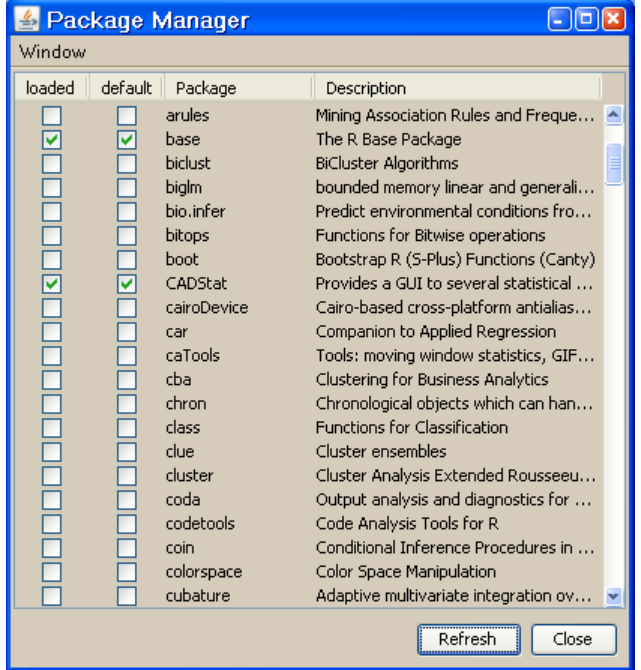

7. Close the Package Manager Window. CADStat should now be ready for use. After this initial installation, CADStat should launch automatically when you double click the launcher icon (e.g., jgr.exe) on your desktop.